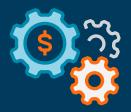

# Autobooks Plugin Testing:

Four easy steps to enable and test the Banno Plugins from Autobooks

August 2021

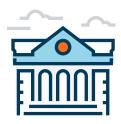

# **Four Steps to Success**

Thank you for your interest in the Banno Plugins from Autobooks. If you have any questions along the way, please email our team at bannoplugins@ autobooks.co.

To help your financial institution prepare for this upcoming update, we've put together this short guide. In the following pages, you will find an itemized checklist with all the step-by-step information you need to know for a seamless launch. In addition, you will find an overview of upcoming educational sessions and relevant resources.

# Plugin testing can be completed in four easy steps:

To get started, Banno and Autobooks have automated the implementation of the new Plugins for your financial institution. Below are the best practices to ensure a successful launch:

- 1. Add the Autobooks plugin to the default dashboard
- 2. Enable the plugin for a test user account
- 3. Initiate enrollment via the Send an Invoice or Accept Payment dashboard card in Banno Online or Banno Mobile
- 4. Enroll your test user in Autobooks (for more information, refer to our enrollment process for small business guide).

# Step 1 – Add the Autobooks plugin to the default dashboard:

- 1. In Banno People, navigate to **Settings** > **Dashboard configuration**
- 2. Click the 'Add an Item' button

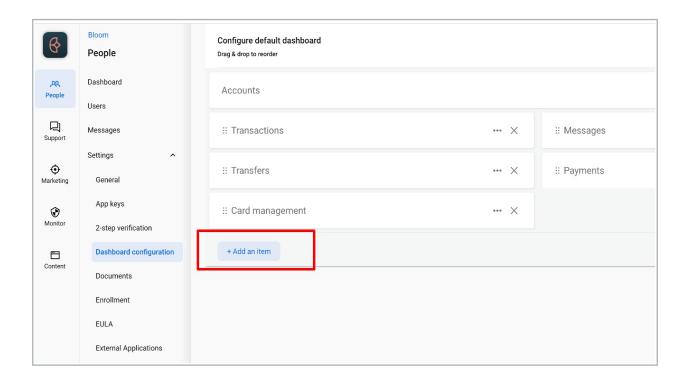

3. Select (click on) the 'Accept Online Payments plugin'

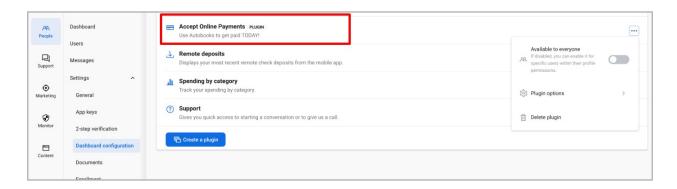

4. You will be returned to the 'Default Dashboard' page, and the 'Accept Online Payments' dashboard card will have been added to the list

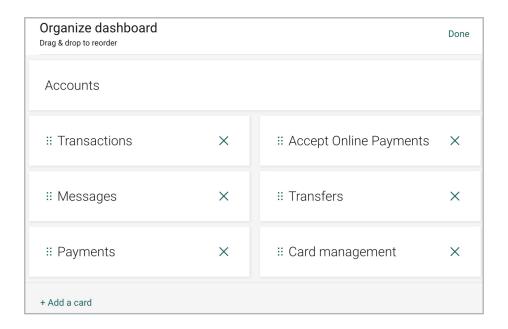

- 5. Choose the desired location for the 'Accept Online Payments' dashboard card. We suggest that you prominently feature this card in the upper left or right-hand corner for discoverability.
- 6. Click 'Save' in the upper right to complete this step

## Step 2 – Enable the plugin for a test user account:

- 1. Choose the Banno user account you will use for plugin testing
- 2. In Banno People, navigate to Users > Find User > Permissions > External **Applications**
- 3. Under 'External applications,' enable Autobooks Plugin
- 4. Under 'Plugin cards,' enable Accept Online Payments

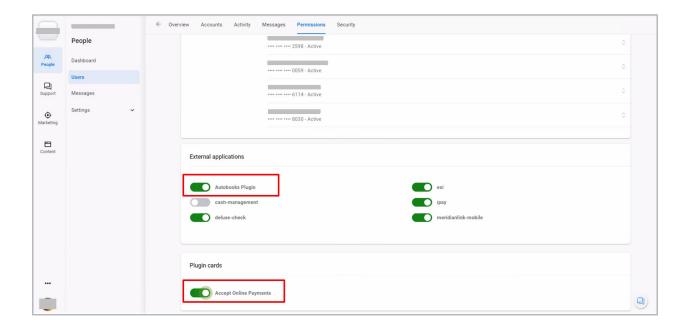

# Step 3 - Initiate the Send an Invoice or Accept Payment dashboard card via Banno Online or Banno Mobile

- 1. Log into Banno Online or Banno Mobile
- 2. Select either Plugin to begin enrollment

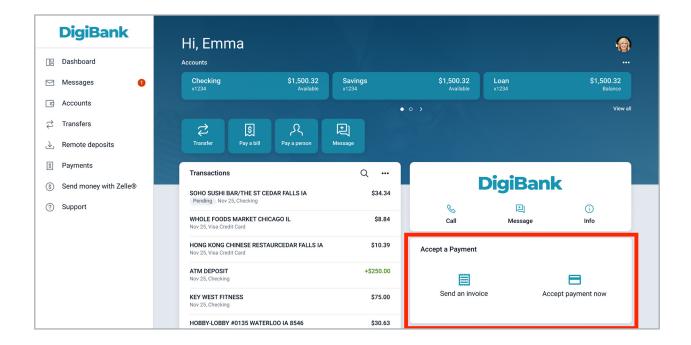

- 3. Confirm selection of the **Send an Invoice** Plugin should take you to the Invoice landing page (see next page for reference)
- 4. Confirm the selection of the **Accept Payment Now** Plugin takes you to the Accept Payment landing page (see next page for reference)

### **Invoice Landing Page:**

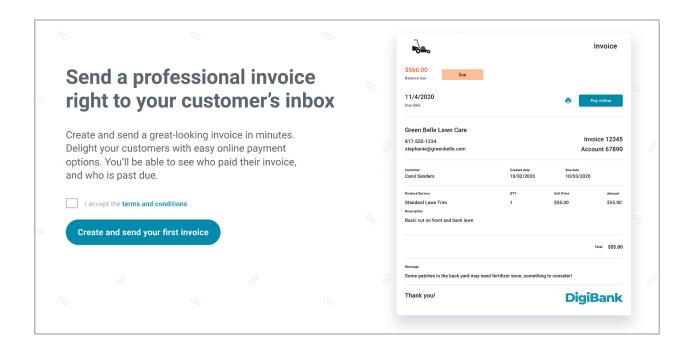

#### **Accept Payment Now Landing Page:**

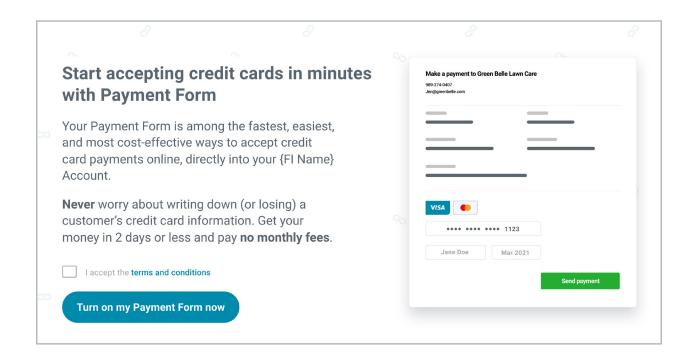

#### Step 4 – Enroll your test user to accept payments

1. Complete and submit the enrollment form data

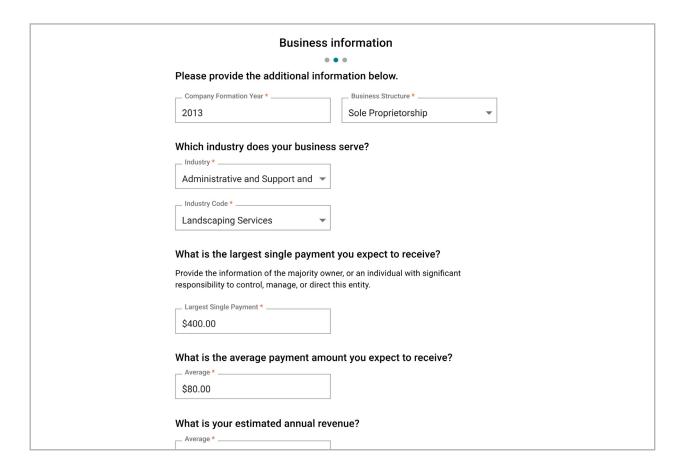

- 2. If you use actual/live data from a personal or business account, the test account will be verified by the Autobooks merchant enrollment APIs or merchant enrollment team
- 3. Once verified and approved, you can then accept a live payment to fully complete testing (see next page for reference)

#### **Enrollment Confirmation:**

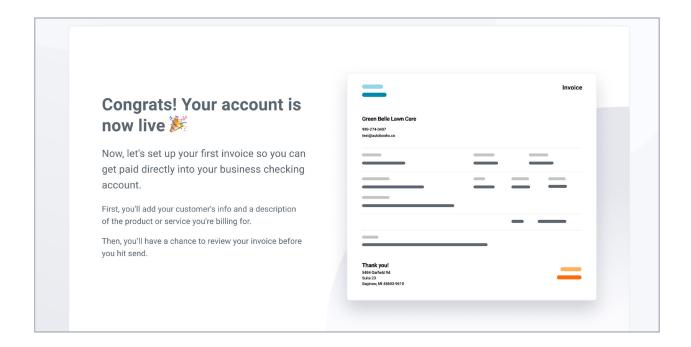